顧客から見積依頼があった場合、システムに見積入力することで見積書の発行ができます。その後、顧客から注文があった場合、見積データから受注処理も可能です。 見積から受注の流れを以下に説明します。

### ■ 見積処理

見積処理とは、得意先に対して、販売する商品、サービス等の値段や納期を 「見積」として提示するための処理です。処理は必須ではありません。 見積内容は「見積書」として発行も可能です。 見積処理では在庫は抑えません。

## ◆ 事前処理

見積処理するためには以下の事前処理が必要となります。 各操作マニュアルを参照して登録、設定をしてください。

- ・ 見積対象となる商品の登録、単価の決定
- ・ 見積先となる得意先、現場の登録
- ・ 発注品となる場合、発注先への見積依頼 (発注処理に関しては業務マニュアル「発注から仕入の流れ」を参照)

## ◆ 見積入力

見積データを入力するには、メニュー「売上管理」タブの「見積入力」で処理します。 ◇主要項目の補足説明 伝票入力画面の「状況」で「見積」を選択して処理してください。 ・ アンファンス インタンス インタルの インタル会額計算に関係する日数や月数を

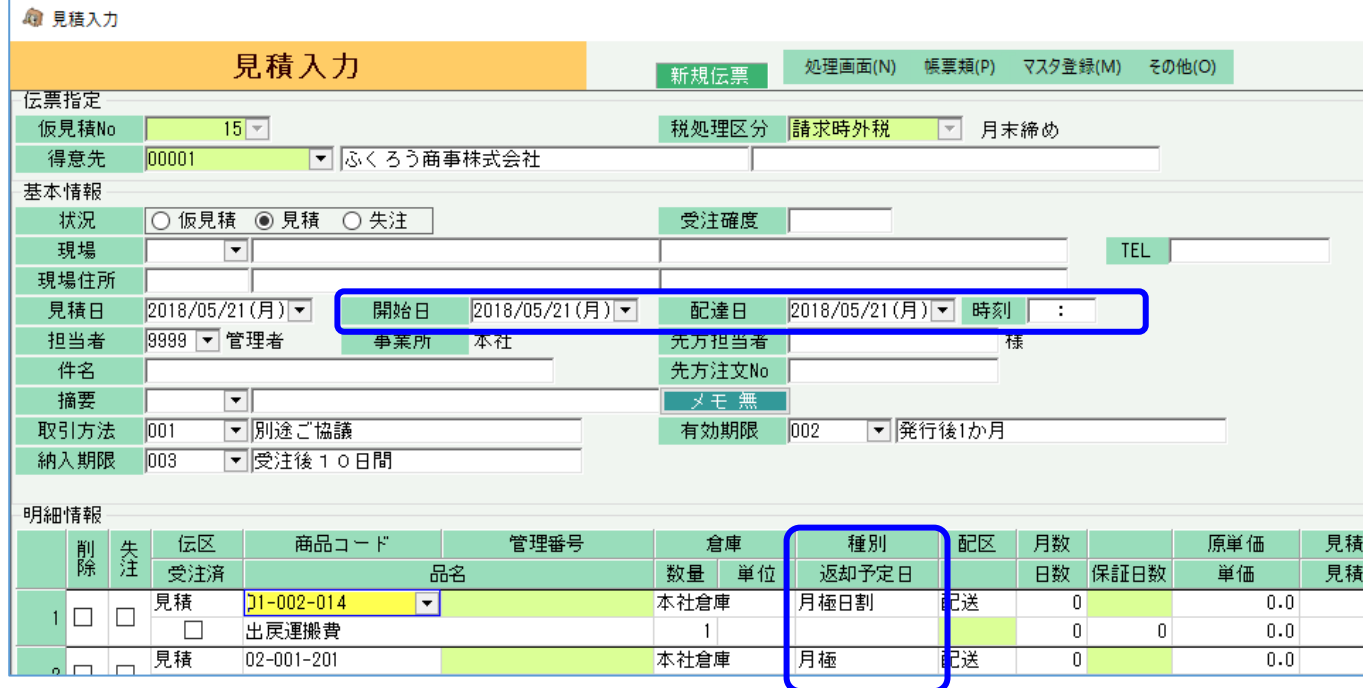

※実際の入力方法や各項目の説明は操作マニュアルを参照してください。

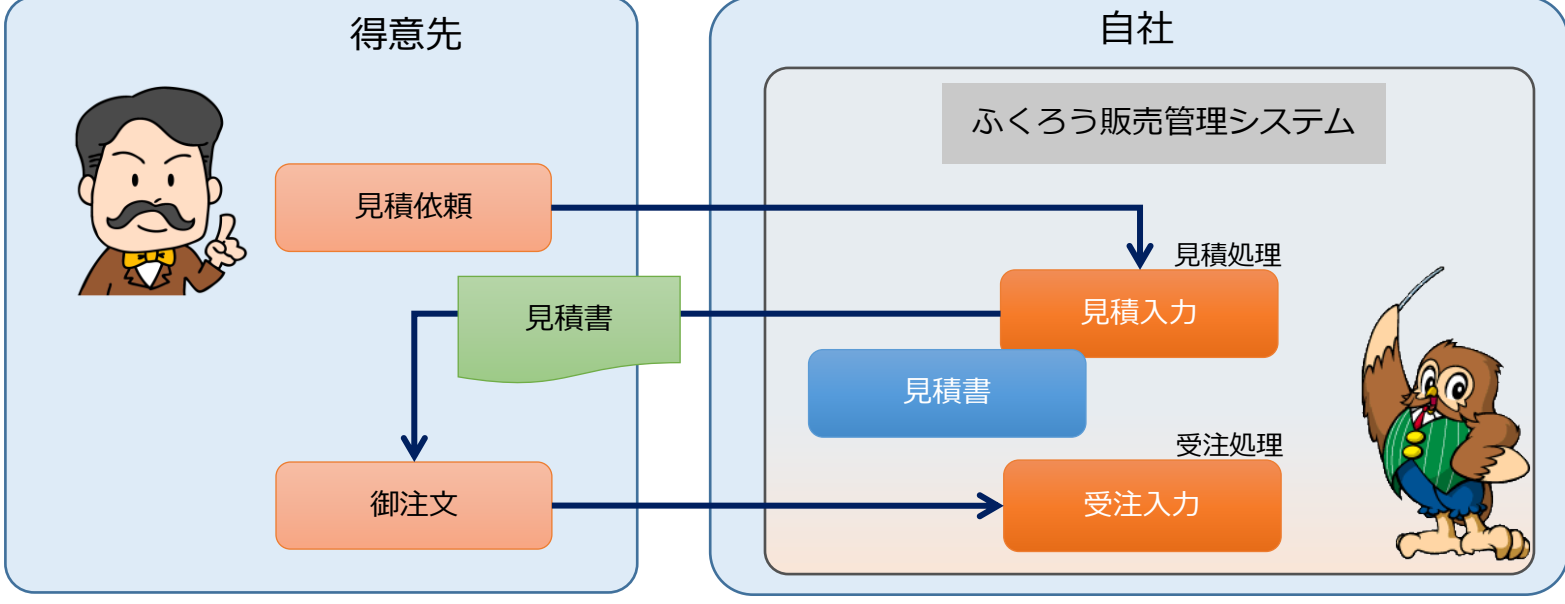

- ※伝票入力の操作概要は「伝票入力、検索画面の基本操作」を参照してください。 それははない ついまするための日付です。見積時点で返却予定日は必須ではありません。 日付を空白とし金額を手入力で修正して更新もできます。 実際の請求に関わるレンタル期間は請求締切処理で決定されます。
	- ・ 種別・・・ 販売やレンタルの種別を決定する項目です。 選択内容に応じて、入力できる項目や金額計算が制御されます。 詳細は業務マニュアル「販売・レンタル種別と金額計算」を参照してください。

## ◆ 見積書の発行

見積書を発行するには、以下の2つの方法があります。

① 見積入力画面からの即時発行

・ 見積入力画面で伝票を登録する際に、「見積書」のチェックをONにするとプリンタに発行(またはプレビュー)されます。

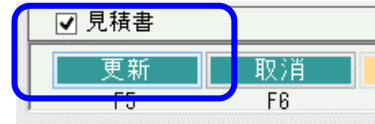

② 「見積書」メニューからの発行

- ・ 「売上管理」タブの「見積書」メニューを起動し、伝票検索して発行も可能です。
- ・ 発行時には未発行か発行済かを検索して発行もできます。①の即伝発行済の場合は、発行済で検索できます。
- ・ 出力のチェックがONのレイアウトのみ発行されます。

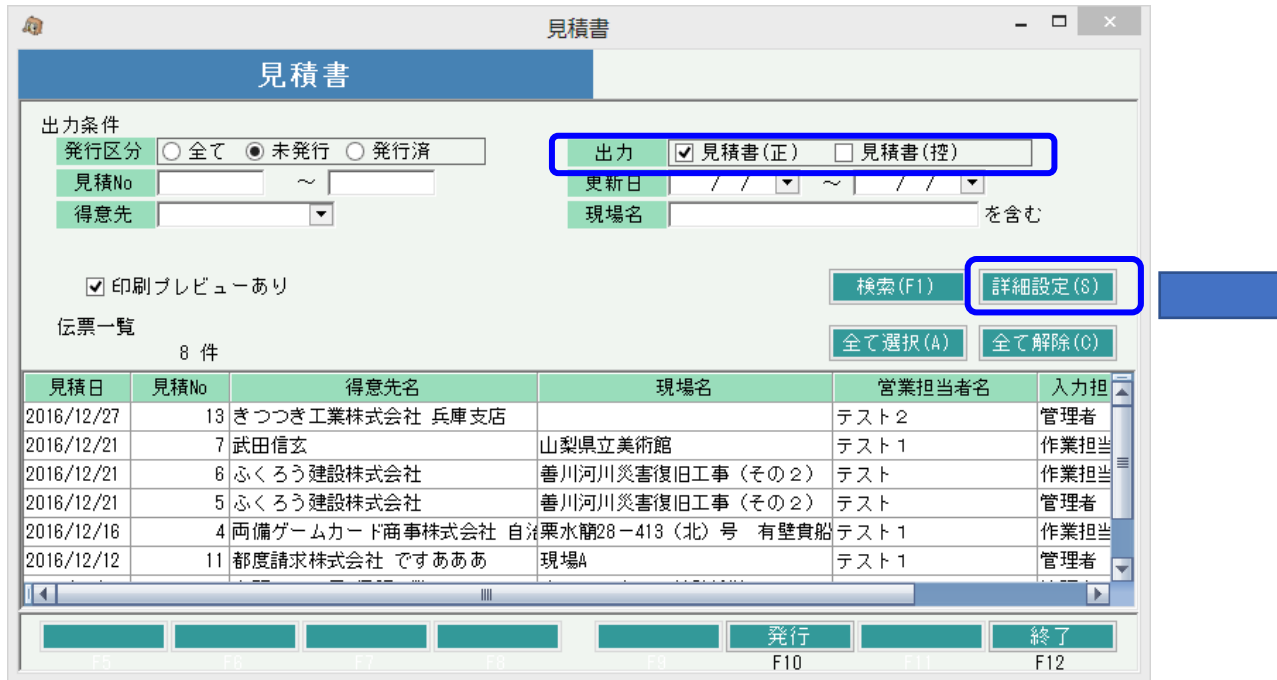

## ◆ 見積書種類

標準仕様では、見積書には正と控の2種類が存在します。

詳細設定ボタンを押下して表示される条件で、

「即伝時にプレビューを表示する」チェックがOnの場合は、①の即伝にて プレビューが表示されます。 印刷設定のプリンタは①の即伝発行時にも採用されます。

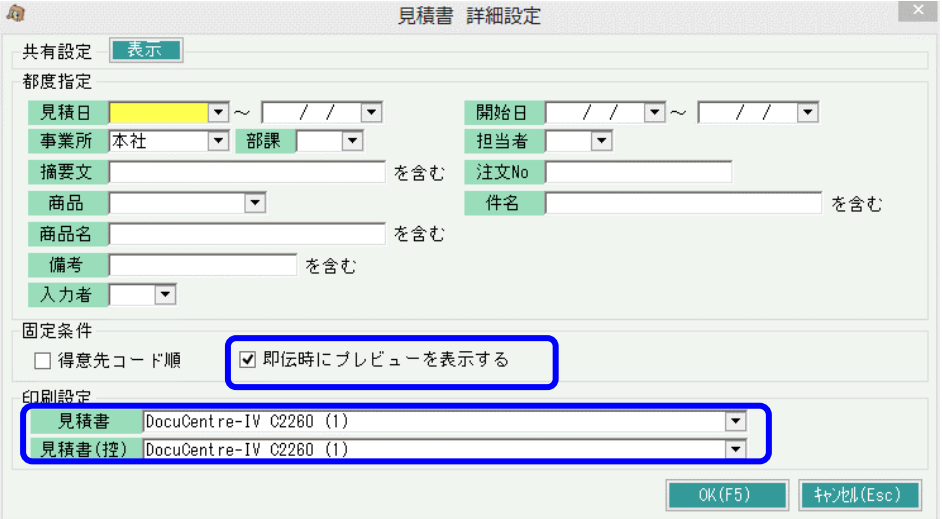

#### ◆ 一見(いちげん)得意先の処理

見積処理には得意先登録が必須となりますが、受注角度が不明または低いと思われるような、いわゆる「一見」と想定される取引まで得意先登録していくと、 得意先の数が増えてしいますし、管理が大変となります。 このような場合には、「一見用得意先」を1件登録しておき見積処理することをお勧めします。

#### ・ 一見用得意先の準備

例えばコード「ZZZZ」などで得意先登録し、一見用とします。

#### ・ 見積処理

一見用得意先コードを指定して見積受注入力します。

このとき、得意先名称1と2は手入力で指定できます。 得意先住所の入力はできませんので、以下のように現場住所を使用してください。

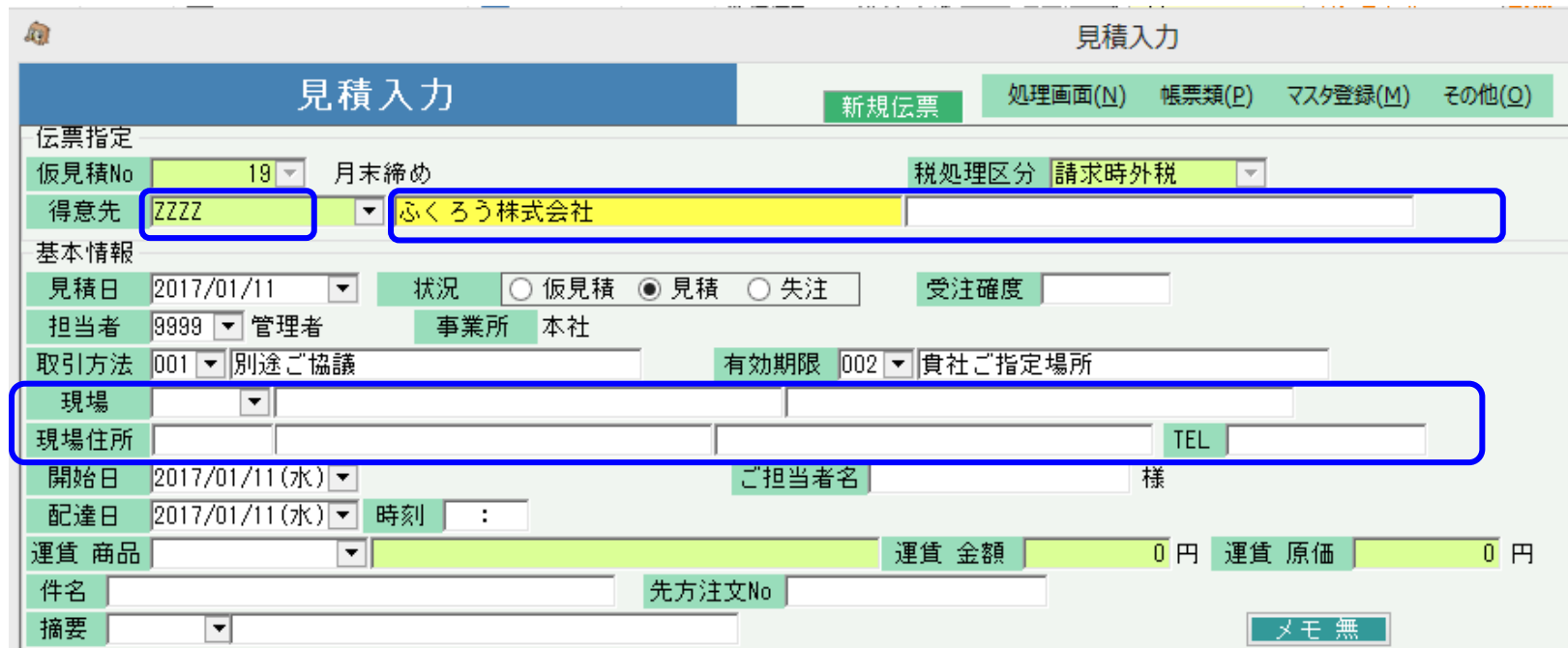

ŦП

#### ・ 受注処理

受注が確定したら、得意先マスタに本来の得意先を登録します。 次に一見で登録していた見積データを修正で開き、伝票複写します。 複写のときに得意先を本来の得意先に変更して複写します。 伝票更新すると複写元の伝票を削除するかどうかの 確認メッセージが表示されますので 不要であれば「はい」で削除してください。

> 複写  $F10$

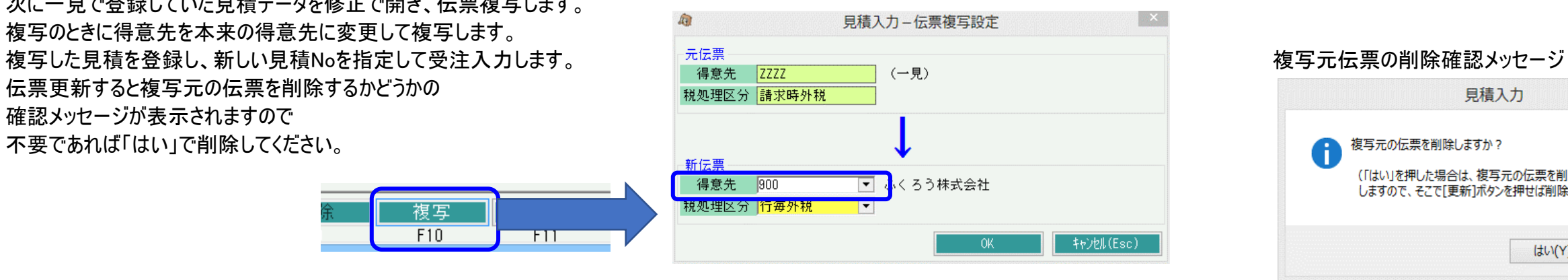

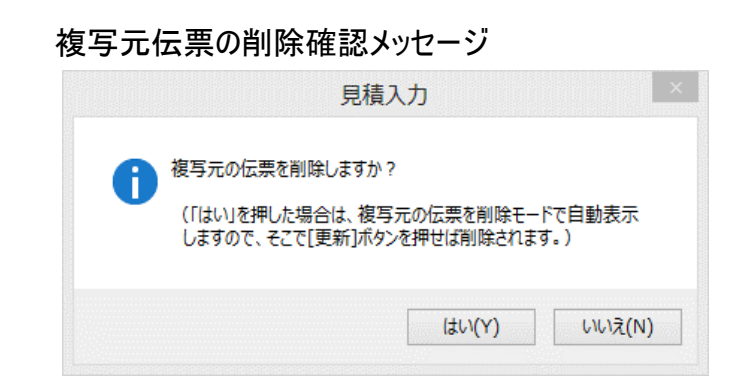

## ■ 受注処理

受注処理とは、得意先からの注文を管理するための処理ですが レンタル契約の確定処理も兼ねており、レンタルには必須の処理となります。 - ファーマンのコンコンコンコンランスの理で以下が実現できます -受注処理のために、見積処理は必須ではありません。受注からスタートも可能です。 キャンプ キャンピュート 得意先からの受注内容や受注残(未出荷)が管理できます。 受注処理で配達日から返却予定日まで貸出可能数(予定)が減ります。 キング インスコンピュータ おおそだまで日付別の出荷予定の確認、配送予定管理ができます。 キング 受注と同時に出荷処理も可能となっており、出荷した伝票からは ・ 見積のデータを使って、受注、出荷まで処理できます。 「納品書」および「受領書」「出荷指示書」が発行可能となります。 ・ ・ ・ ・ ・ ・ ・ ・ 出荷と同時に納品書、受領書、出荷指示書が発行できます。

### ◆ 事前処理

受注処理するためには以下の事前処理が必要となります。 各操作マニュアルを参照して登録、設定をしてください。

- ・ 受注対象となる商品の登録、単価の決定
- ・ 受注先となる得意先、現場の登録

## ◆ 受注入力

受注データを入力するには、「売上管理」タブの「受注入力」で処理します。 見積処理しているかどうかで、受注処理の方法は異なります。

## (1)見積処理をしていない場合 ショップ しょうしょう しょうしょう しょうしょう しょうしょう しゅうしょう かんこうしょう こうしょう こうしょう しょうかい こうしょう

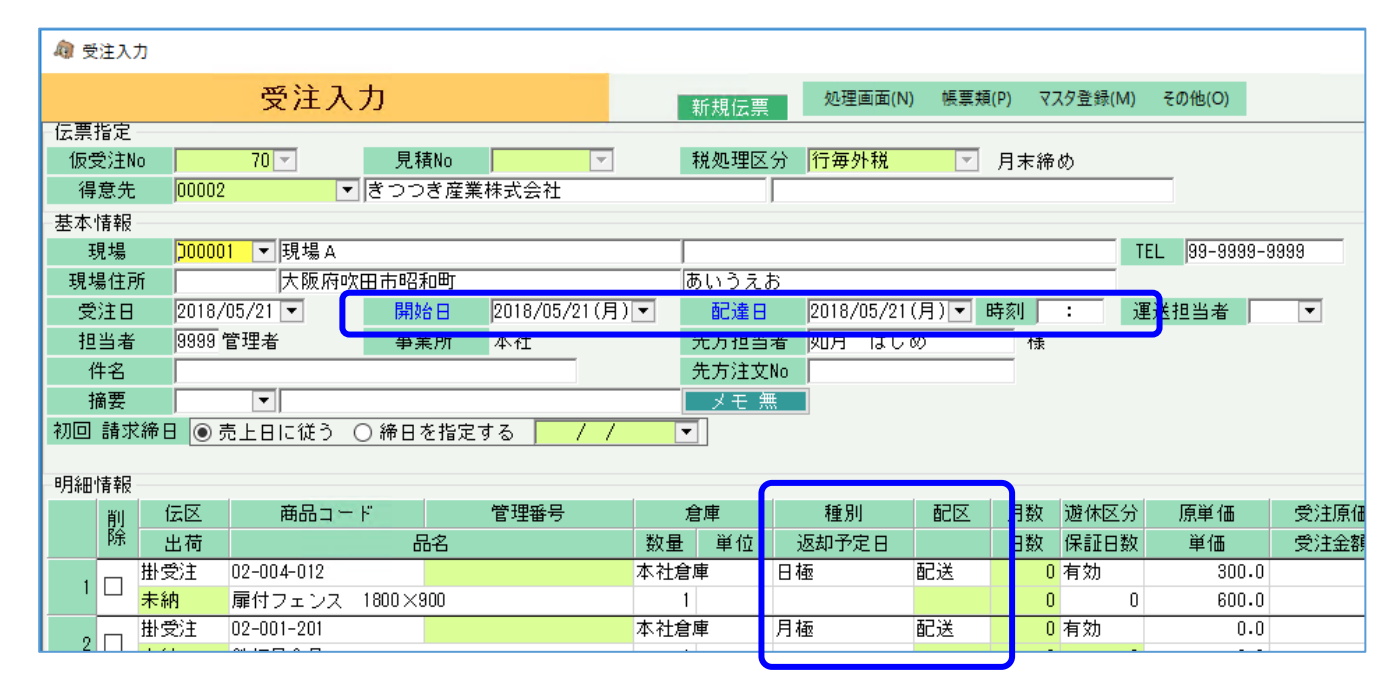

※実際の入力方法や各項目の説明は操作マニュアルを参照してください。

- -
	-
	-
	-

- 得意先を選択して新規モードで画面を開きます。 ・ キャンプ インタル会社のサイト かんこう 開始日と返却予定日・・・レンタル金額計算に関係する日数や月数を 計算するための日付です。ただし、受注伝票での金額は概算のため、 返却予定日の入力は必須ではありません。 実際の請求は出荷後の請求締切処理にて決定されます。
	- ・ 配達日と返却予定日・・・在庫の移動日を決定するための 期間です。当期間内で予定の在庫が押さえられます。 返却予定日は上記のレンタル期間と共通で使用されます。
	- ・ 配送区分・・・配送か店頭かなどを選択します。 出荷予定表で運送担当者や配達時刻、配送区分が表示されます。 「配送」のみの配送リストを出力することもできます。
	- ・ 種別・・・ 販売やレンタルの種別を決定する項目です。 選択内容に応じて、入力できる項目や金額計算が制御されます。 詳細は業務マニュアル「販売・レンタル種別と金額計算」を参照してください。

## (2)見積処理をしている場合 (見積からのリレー受注)

新規モードで見積Noを指定しスタートします。これを、見積からのリレー受注処理といいます。 リレーすると、得意先の他、伝票の情報が見積から複写され展開表示されます。

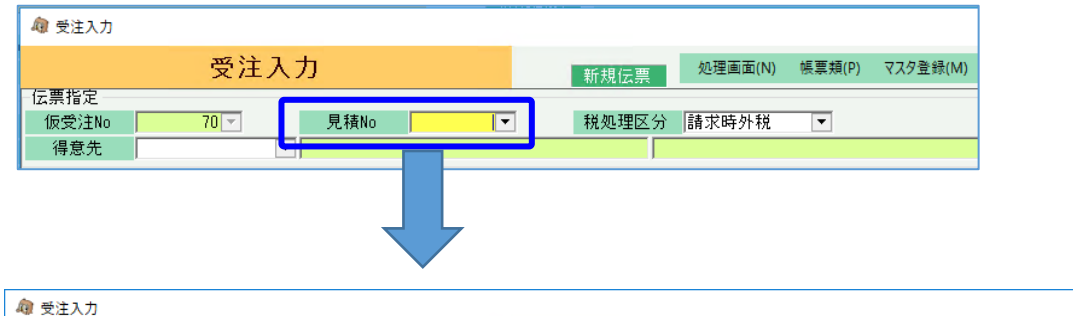

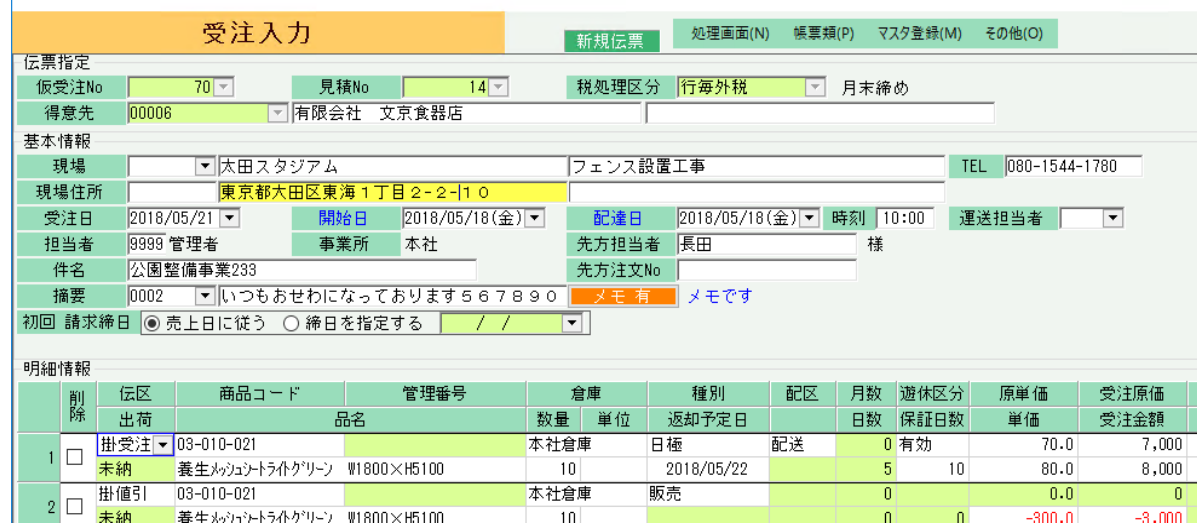

# 見積から受注処理したかどうかの見積残管理は、明細単位でのチェックとなります。 数量関係なく、一度でも受注入力された明細は「受注済」となります。

同じ見積Noを指定してリレー受注すると、受注済の明細は削除チェックOnの状態でリレーされます。

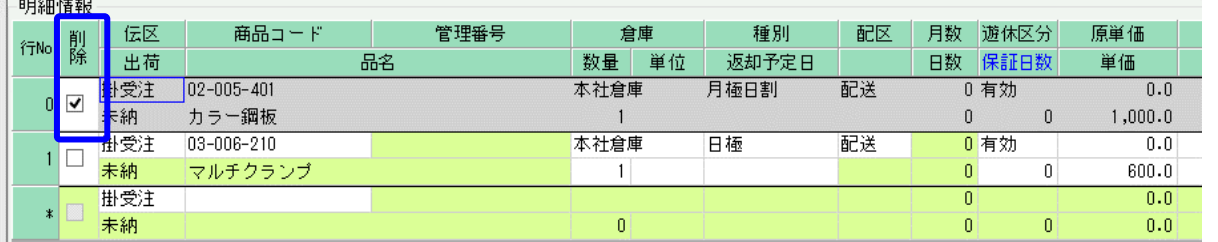

見積入力画面でリレー受注した明細を確認すると、受注済のチェックがOnとなっています。

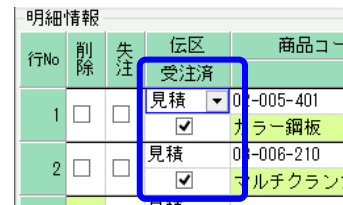

→受注済の明細は削除チェックonで表示

### ◆ 受注更新

受注入力画面のフッター部には「更新」ボタンと「出荷」ボタンの2つが存在します。「出荷」ボタン押下にて、受注と同時に出荷も処理できます。

- 「更新」ボタン ・・・ 受注の更新のみで出荷はされません。 出荷予定が更新され、出荷予定表で確認できるようになります。 また、貸出可能数(予定)が減され、在庫が抑えられます。
- 「出荷」ボタン ・・・ 受注更新と同時に出荷処理を行います。 詳細は業務マニュアルの「配送準備から出荷・売上、返却までの流れ」を参照してください。

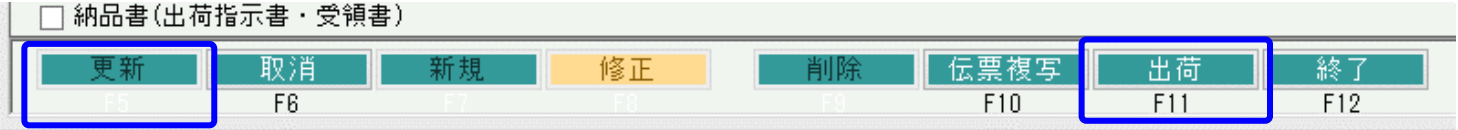

出荷せずに更新のみで終了する場合は、「更新」ボタン押下で終了します。

更新のみした場合は、未出荷の状態ですので引取や検収の対象にはなりません。 納品書などのの発行もできません。

出荷予定表には「未出荷」として表示されます。